# 恭喜, MacBook Air 专为您而设。

# 新款 MacBook Air 发布了。

www.apple.com.cn/macbookair

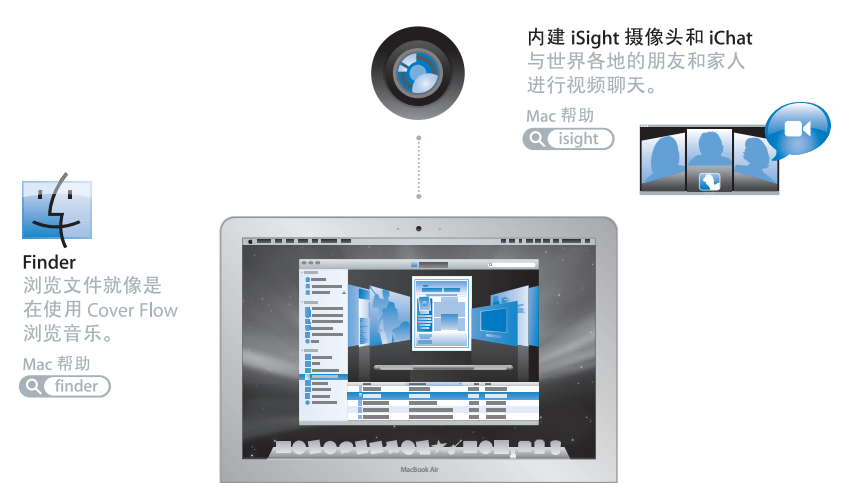

## Multi-Touch 触控板

滚动文件、调整图像和 扩大文字只需使用手指。

Mac 帮助

Q (触控板)

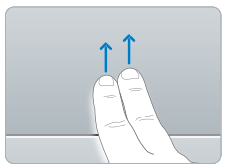

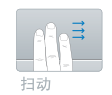

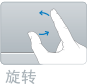

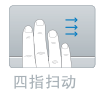

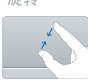

合拢和张开

# Mac OS X Leopard

www.apple.com.cn/macosx

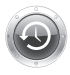

**Time Machine** 自动备份和 恢复文件。 Mac 帮助

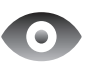

快速查看 立即预览 文件。 Mac 帮助 **time machine machines spotlight** 

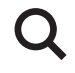

Spotlight 立即在 Mac 上 查找任何内容。

Mac 帮助

GarageBand

作乐曲。

让虚拟舞台上的

音乐家来为您创

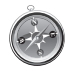

Safari 使用世界上最快的 浏览器来体验 Web。

## il ife '08 www.apple.com/cn/ilife

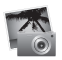

iPhoto 在 Web 上共享

照片或制作相册、 卡片和日历。

iPhoto 帮助 Q(照片)

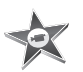

iMovie 轻松制作影片 并在 Web 上共 享它。

iMovie 帮助 Q 影片)

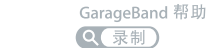

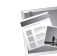

iWeb 使用照片、影片、 博客和 podcast 来创建网站。

#### iWeb 帮助 Q【网站】

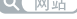

Mac 帮助

目录

# 第1章: 准备、安装和使用

- **8** 欢迎使用
- **9**
- 10 安装 [MacBook Air](#page-9-0)
- **15** 安装 [DVD](#page-14-0) 或 CD 共享
- 16 将信息迁移到您的 MacBook Air
- **19** 将其他信息传输到 MacBook Air 上
- 22 将 MacBook Air 置入睡眠状态或将它关机

# 第2章: 体验 MacBook Air 生活

- **26 MacBook Air** 的基本配置
- 28 [MacBook Air](#page-27-0) 的键盘配置
- **30 MacBook Air** 上的端口
- 32 使用触控板和键盘
- **35** 让 [MacBook Air](#page-34-0) 使用电池电源
- **36** 疑难解答

# 第3章: 问题及其解决方案

- **40** 无法使用 [MacBook Air](#page-39-0) 的问题
- 43 使用 [Apple Hardware Test](#page-42-0)
- 44 使用 [Remote Install Mac OS X](#page-43-0) 重新安装软件
- 49 使用 [MacBook Air SuperDrive](#page-48-0) 光驱重新安装软件
- **50** 有关 [AirPort Extreme](#page-49-0) 无线通信的问题
- **50** 有关 [Internet](#page-49-1) 连接的问题
- 52 保持软件最新
- 52 了解更多信息及服务与支持
- **55** 找到产品序列号

# 第4章: 最后要点

- 58 重要安全信息
- **61** 重要处理信息
- **62** 了解人机工程学
- 64 [Apple](#page-63-0) 和环境
- **65** [Regulatory Compliance Information](#page-64-0)

<span id="page-6-0"></span>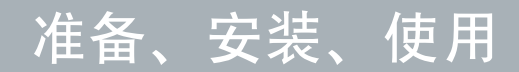

www.apple.com.cn/macbookair

Mac 帮助 Q 迁移助理

# <span id="page-7-0"></span>欢迎使用

恭喜您购买了 MacBook Air。精简型 MacBook Air 为您提供便携性和完全的无线 体验。通过阅读本章节,您将了解如何动手安装和使用 MacBook Air。

- 如果您确定不打算从另一台 Mac 迁移信息,并且想立即开始使用 MacBook Air,您 可以按照"设置助理"的提示快速设置 MacBook Air。
- 如果您想要从另一台 Mac 迁移信息或将 DVD 或 CD 的内容传输到 MacBook Air 上. 您可以设置一台或多台 Mac 或 Windows 电脑与 MacRook Air 协作。然后按照"设置 助理"的提示操作,并通过"DVD或CD共享"来使用 MacBook Air 以及来自其他 电脑的信息。

【重要事项】首次使用电脑之前,请仔细阅读所有安装说明(以及从第57页开始的 字全信息)。

许多疑难问题都可以在电脑的 "Mac帮助"中找到答案。有关 "Mac帮助"的信 息, 请参阅第36页 "疑难解答"。由于 Apple 可能会发布系统软件的新版本和更 新,因此本手册中所示的图像可能与您在屏幕上看到的图像略有不同。

# <span id="page-8-0"></span>包装箱内的物品

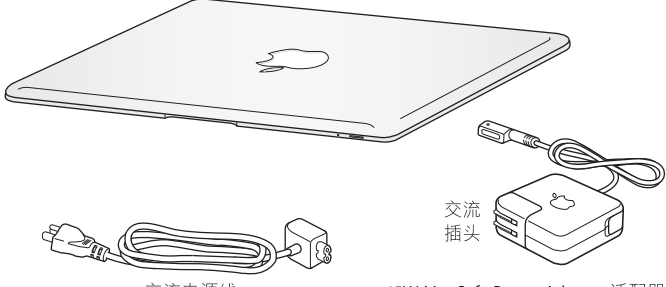

交流电源线

45W MagSafe Power Adapter 适配器

【重要事项】安装 MacBook Air 之前, 请先撕去包着 45W MagSafe Power Adapter 的 保护膜。

## 关于光盘

MacBook Air 未配置光盘驱动器, 但是附带了含有重要软件的 DVD 光盘。通过在另一 台 Mac 或 Windows 电脑上使用光盘驱动器并在 MacBook Air 上使用 "远程光盘"功 能,您可以轻松使用该软件,以及从其他光盘安装应用程序和访问数据。您还可以 选购 MacBook Air SuperDrive 驱动器, 并将其用做外置光盘驱动器。

# <span id="page-9-0"></span>安装 MacBook Air

MacBook Air 的设计可让您迅速安装电脑并立即开始使用。随后几页将引导您完成 安装讨程, 包括以下这些任务:

- 插上 45W MagSafe Power Adapter 适配器
- 打开 MacBook Air 并使用触控板
- 使用 "设置助理"来访问网络、配置用户帐户和其他设置
- 设置 Mac OS X 桌面和偏好设置

## 步骤 1: 插入 45W MagSafe Power Adapter 适配器, 为 MacBook Air 提供电源, 同时给申池充申。

将电源适配器的交流插头插入电源插座,并将 MagSafe 插头插入 MagSafe 电源端 口 (位于 MacBook Air 左后侧)。 MagSafe 插头靠近电源端口时, 您会感到有一股 磁力吸引插头接到端口上。

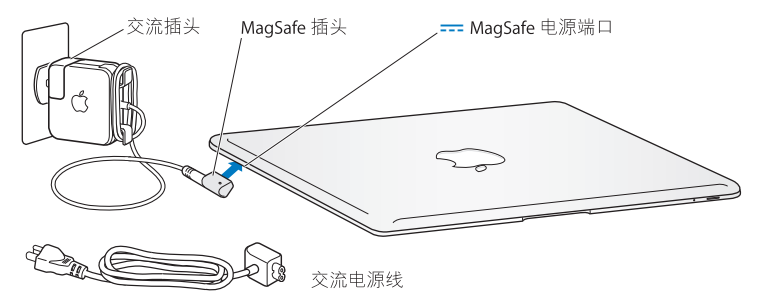

要延长电源话配器电缆,请将交流插头替换为交流电源线。首先要将交流插头从话 配器上拔出, 然后将附带的交流电源线装在适配器上, 并确定它连接牢固。将交流 电源线的另一端插入电源插座。

从电源插座或电脑上断开电源适配器时,请拔下插头,不要拉扯电线。

当您将电源适配器连接到 MacBook Air 时, MaqSafe 插头上的指示灯会亮起。指示 灯呈琥珀色亮起表示电池正在充电。指示灯呈绿色亮起表示电池已充满电。如果指 示灯不亮,请确定插头已牢固连接而且电源话配器已插入电源插座。

## 步骤 2: 快速按下电源按钮 ((b) 以开启 MacBook Air。

开机时, 您将听到电脑的启动声音并看到睡眠指示灯亮起。

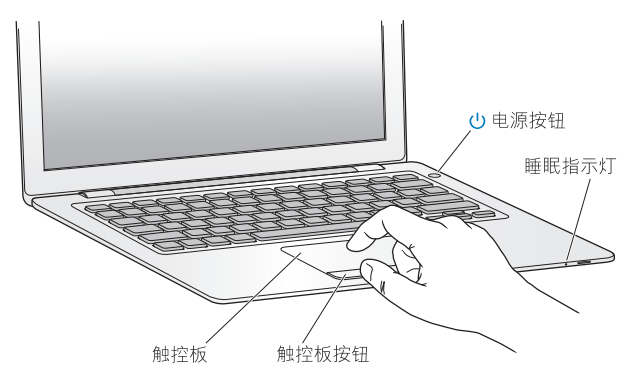

电脑启动需要花一些时间。电脑启动后, "设置助理"会自动打开。 如果电脑没有开启, 请参阅第 42 页 "如果 MacBook Air 无法开机或启动"。

## 步骤 3: 使用设置助理配置 MacBook Air

首次开启 MacBook Air 时, "设置助理"会启动。"设置助理"会帮助您输入 Internet 信息,并在 MacBook Air 上设立一个用户帐户。安装讨程中,您还可以从另一台 Mac 迁移信息。

【注】第一次启动 MacBook Air 时, 如果没有使用 "设置助理"来传输信息, 则以后 可以使用"迁移助理"来传输信息。前往"应用程序"文件夹,打开"实用工具", 然后连按"迁移助理"。

## 要设置 MacBook Air:

1 在"设置助理"中,按照屏幕指示操作,直到出现"您已经有一台 Mac 吗?"屏幕。 2 讲行基本安装或迁移并安装:

- 要讲行基本安装,请选择 "请不要现在传输我的信息"并点按 "继续"。按照屏 幕提示来选择您的无线网络,设置帐户并退出 "设置助理"。
- 要讲行迁移并设置,请与配备光盘驱动器并支持"DVD 或 CD 共享"的另一台 Mac 协作。 (如果另一台 Mac 尚未安装 Mac OS X v10.5.5 或更高版本,您可能必须安装 软件。请参阅第 15 页 "安装 DVD 或 CD 共享"。)然后,前往第 16 页,"将信息 迁移到您的 MacBook Air"

【注】在 MacBook Air 上启动 "设置助理"之后,您无需退出,可中途转移到另一 台电脑来安装"DVD 或 CD 共享设置"软件, 然后返回到 MacBook Air 来完成设置。

## 步骤 4: 自定 Mac OS X 桌面和设定偏好设置。

您可以使用"系统偏好设置"将桌面快速变成您想要的外观。请从菜单栏中选取 苹果菜单(6) > "系统偏好设置", 或点按 Dock 中的"系统偏好设置"图标。"系 统偏好设置"是对 MacBook Air 进行大部分设置的命令中心。

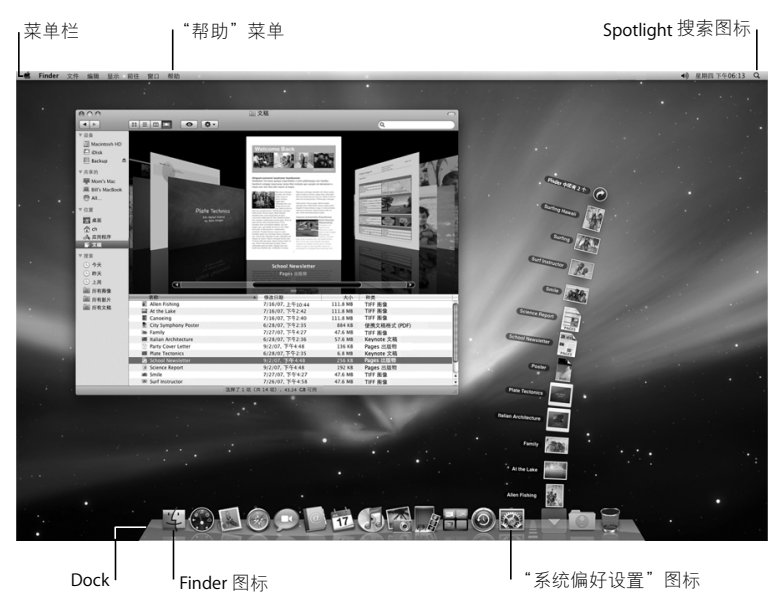

# <span id="page-14-1"></span><span id="page-14-0"></span>安装 DVD 或 CD 共享

您可以将 MacBook Air 配合另一台配置了光盘驱动器的 Mac 或 Windows 电脑使用. 两台电脑都要在同一个有线或无线网络上。使用另一台电脑执行以下操作:

- 如果另一台电脑是 Mac. 则可将信息迁移到 MacBook Air(请参阅第 16 页"将信 息迁移到您的 MacBook Air")
- 共享 DVD 或 CD 的内容或安装应用程序 (请参阅第 19 页 "使用 DVD 或 CD 共享 共享光盘")
- 远程安装 Mac OS X (请参阅第 44 页 "使用 Remote Install Mac OS X 重新安装软件") 或 "磁盘工具" (请参阅第 48 页 "使用磁盘工具")

配置了光盘驱动器的电脑可以是运行 Mac OS X v10.4.11 或更高版本的 Mac. 也可以 是 Windows XP 或 Windows Vista 电脑。如果 该 Mac 安装了 Mac OS X v10.5.5 或更高 版本,则已安装 "DVD 或 CD 共享"。您可以配合另外多台电脑使用。

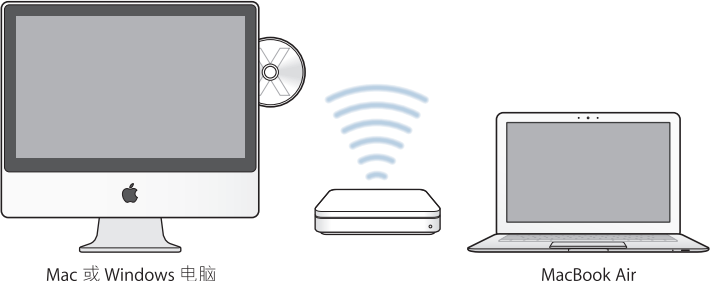

如果另一台电脑是 Windows 电脑或安装了版本低于 10.5.5 的 Mac OS X 的 Mac,请插 入 MacBook Air附带的 Mac OS X Install DVD 以安装"DVD 或 CD 共享设置",该 DVD 包括 "DVD 或 CD 共享". "迁移助理"和 "Remote Install Mac OS X"等软件:

- 如果另一台电脑是 Windows 电脑,请从自动启动的 "安装助理"中选取 "DVD 或 CD 共享".
- 如果另一台电脑是 Mac,请连按 Mac OS X Install DVD 上的 "DVD 或 CD 共享设置" 软件句。

【重要事项】在另一台 Mac 上安装"DVD 或 CD 共享设置"软件包之后,请确定您 安装了最新的软件,方法是选取苹果菜单(■)>"软件更新"。安装任何可用的 Mac  $OSX \nsubseteq \nparallel \hat{m} \rangle$ .

## <span id="page-15-0"></span>将信息迁移到您的 MacBook Air

您可以从另一台 Mac 电脑迁移现有的用户帐户、文件、应用程序和其他信息。

## 要将信息迁移到 MacBook Air:

1 先配置另一台 Mac (请参阅第 15 页), 然后确定它已开启且与 MacBook Air 在同一 个有线或无线网络上。

杳看另一台 Mac 的屏幕顶部菜单栏中的 AirPort 状态图标 (《). 以杳看连接了哪个 无线网络。在安装讨程中,请为 MacBook Air 选取同一个网络。

- 2 在 MacBook Air 上, 按照 "设置助理"的屏幕指示操作, 直到出现 "您已经有一 台 Mac 吗?"屏幕。选择 "从另一台 Mac"作为您要传输的信息来源。在下一屏 幕上, 选取无线网络, 然后点按 "继续"。
- 3 如果看到 "连接到另一台 Mac"的屏幕上显示了密码,请在另一台 Mac 上执行余 下步骤。您将需要在另一台 Mac 上的 "迁移助理"中输入该密码。

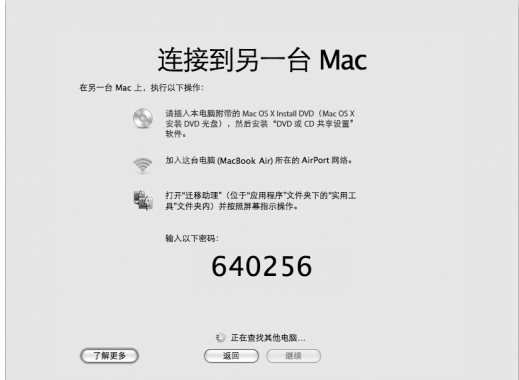

- 4 在另一台 Mac 上, 打开"迁移助理"(位于"/应用程序/实用工具/"), 然后点 按"继续"。
- 5 当提示您选择迁移方式时, 请选择 "至另一台 Mac", 并点按 "继续"。

第1章 准备<br>安装和使用<br>17

- 6 在另一台 Mac 上, 退出任何已打开的应用程序, 然后点按 "继续"。
- 7 在另一台 Mac 上, 输入 MacBook Air 上的 "设置助理"中显示的六位数密码。

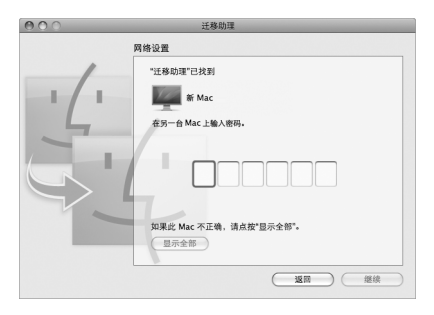

您可以选取想要迁移到 MacBook Air 的项目(用户帐户、文稿、影片、音乐、照片 等等)。

8 点按"继续"开始迁移。

【重要事项】迁移完成之前, 请勿将另一台 Mac 用于任何其他用途。如果迁移过程 中连接被终止, 您可以稍后在 MacBook Air 和另一台 Mac 上使用"迁移助理"继续 迁移.

# <span id="page-18-0"></span>将其他信息传输到 MacBook Air 上

MacRook Air 随机安装了几个应用程序。句括 il ife 套件。您还可以从 Internet 下载更 多其他应用程序。如果你想要从 DVD 或 CD 上安装第三方应用程序,您可以:

- 在另一台 Mac 或 Windows 电脑上使用光盘驱动器将应用程序安装到 MacBook Air 上或共享信息 (如果已设置并启用了 "DVD 或 CD 共享")。有关更多信息,请 阅读下一节。
- 将 MacBook Air SuperDrive 驱动器 (外置 USB 光盘驱动器, 在 www.apple.com.cn/store 单独销售) 连接到 MacBook Air 上的 USB 端口, 然后插入 安装光盘。

## <span id="page-18-1"></span>使用 DVD 或 CD 共享共享光盘

您可以在 Mac 或 Windows 电脑上启用 "DVD 或 CD 共享", 以使用 MacBook Air 的 "远程光盘"功能。"远程光盘"可让您共享插入到另一台电脑的光盘驱动器中的 光盘。一些光盘,如 DVD 影片和游戏光盘,可能因为设置了防拷贝保护而无法通过 "DVD或CD共享"来使用。

请确定已经在您想要与之协作的 Mac 或 Windows 电脑上设置了 "DVD 或 CD 共 享"。有关信息,请参阅第 15 页。

#### 如果另一台电脑是 Mac. 那么要启用"DVD 或 CD 共享", 则必须:

1 确定另一台 Mac 和您的 MacBook Air 在同一个无线网络上。

杳看菜单栏中的 AirPort 状态图标 (《 ). 以杳看连接了什么网络。

#### 第1章 准备 安装和使用 19

2 在另一台 Mac 上, 选取苹果菜单 (■) > "系统偏好设置", 然后打开 "共享"。

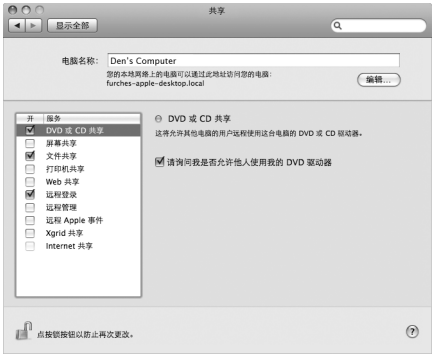

3 在"共享"面板的"服务"列表中,选取"DVD 或 CD 共享"。如果您希望他人在 共享您的 DVD 或 CD 之前先请求您的许可的话,请勾选"请询问我是否允许他人使 用我的 DVD 驱动器"注记格。

如果另一台电脑是 Windows 电脑, 那么要启用 "DVD 或 CD 共享", 则必须: 1 确定 MacBook Air 和 Windows 电脑都在同一个无线网络上。

2 在 Windows 电脑上, 打开 "DVD 或 CD 共享"控制面板。

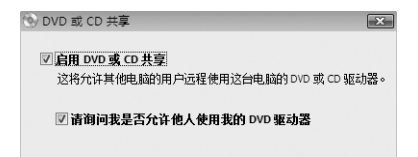

3 选择"启用 DVD 或 CD 共享"。如果您希望他人在共享您的 DVD 或 CD 之前先请求 您的许可的话,请勾选"请询问我是否允许他人使用我的 DVD 驱动器"注记格。

## 要使用共享的 DVD 或 CD:

- 1 在另一台电脑上,将 DVD 或 CD 插入光盘驱动器。
- 2 在 MacBook Air 上,当"远程光盘"在 Finder 边栏中出现于"设备"的下方时,请 选择它。如果出现 "请求使用"按钮,请点按它。

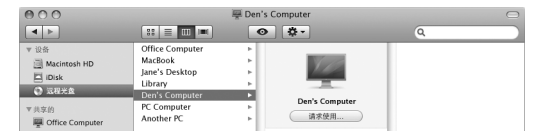

- 3 在另一台电脑上,出现提示时,请点按"接受"来允许 MacBook Air 使用 DVD 或 CD。
- 4 在 MacBook Air 上、一日光盘可以使用、请按常规方式使用它。

MacBook Air 在使用共享的 DVD 或 CD 时,如果您尝试关闭另一台电脑或推出共享的 DVD 或 CD. 则会出现一则信息,提示您光盘正在使用。要继续,请点按"继续"。

#### 第1章 准备, 安装和使用  $21$

# <span id="page-21-0"></span>将 MacBook Air 置入睡眠状态或将它关机

在用完 MacBook Air 后,您可以将它置入睡眠状态或将它关机。

## 将 MacBook Air 置入睡眠状态

如果您只是短时间内不使用 MacBook Air,请将它置入睡眠状态。电脑处于睡眠状 态时, 您可以快速唤醒它从而跳过启动过程。

## 要将 MacBook Air 置入睡眠状态,请执行以下一项操作:

- 合上显示屏.
- 从菜单栏中诜取苹果菜单(▲)>"睡眠"。
- 按下电源按钮 (U) 并在出现的对话框中点按 "睡眠"。
- 诛取苹果菜单(▲) > "系统偏好设置" 占按 "节能器" 然后设定睡眠定时,

【注意】如果您的 MacBook Air 有硬盘驱动器, 请等待几秒钟, 直至 MacBook Air 前面的睡眠指示灯开始闪烁后 (表示电脑处于睡眠状态, 硬盘已停止转动), 再移动 MacBook Air。硬盘转动时移动电脑会损坏硬盘, 从而导致数据丢失或者 无法从硬盘启动。

## 要唤醒 MacBook Air:

- 如果显示屏是合上的。只要打开它就可以唤醒 MacBook Air 了。
- •如果显示屏已打开,请按下电源按钮 (U) 或键盘上的任意键。

将 MacBook Air 从睡眠状态唤醒之后,应用程序、文稿和电脑设置与睡眠前的状况 完全一样。

# 将 MacBook Air 关机

如果在一两天内都不会使用 MacBook Air, 最好将它关机。在关机过程中, 睡眠指 示灯会短暂地亮起。

## 要将 MacBook Air 关机, 请执行以下一项操作:

- 从菜单栏中选取苹果菜单(●) > "关机"。
- 按下电源按钮 (cb) 并在出现的对话框中点按 "关机"。

如果打算将 MacBook Air 存放很长时间, 请参阅第 61 页"重要处理信息", 以了解 如何防止电池完全耗尽的有关信息。

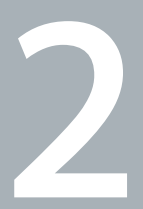

# <span id="page-24-0"></span>体验 MacBook Air 生活

www.apple.com.cn/macosx

Mac 帮助 Q Mac OS X

# <span id="page-25-0"></span>MacBook Air 的基本配置

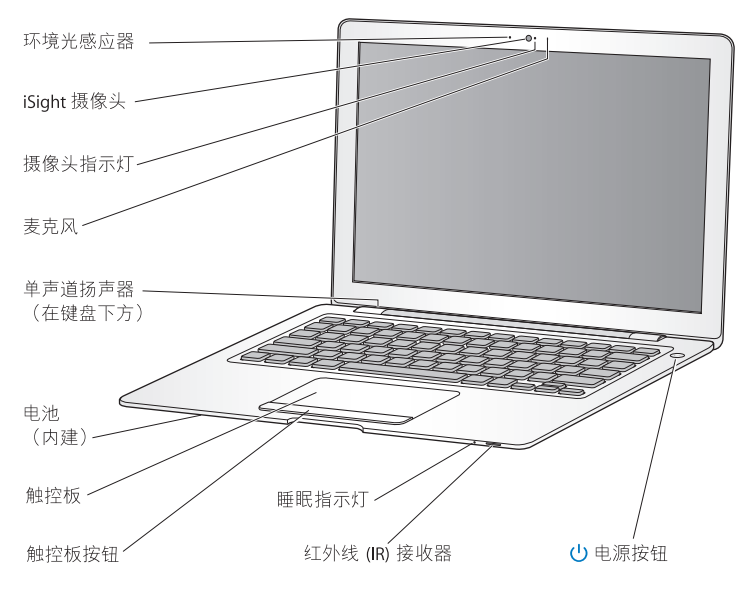

#### 环境光感应器

环境光感应器会根据您操作环境的亮度来调节背光键盘和显示屏的亮度。

#### 内建 iSight 摄像头和摄像头指示灯

使用 iChat 与他人进行视频会议、使用 Photo Booth 拍摄快照或使用 iMovie 捕捉视 频。 iSight 摄像头工作时, 指示灯呈绿色亮起。

#### 内建麦克风

直接使用麦克风 (位于 iSight 摄像头的右侧) 来捕捉声音,或者使用附带的 iChat 应 用程序来与朋友进行实时聊天。

#### 内建单声道扬声器

听音乐、看电影、玩游戏和欣赏多媒体文件。

#### 内置可充电电池

如果您的身边没有电源插座, 请使用电池为 MacBook Air 供电。

#### 触控板和触控板按钮

在触控板上使用一个或几个手指来移动光标或进行点按、连按、滚动、缩放等操作。 有关详细信息, 请参阅第 32 页 "使用触控板和键盘"。

#### 睡眠指示灯

MacBook Air 处于睡眠状态时, 白灯会闪亮。

#### 内建红外线 (IR) 接收器

配合 IR接收器使用可选的 Apple Remote 遥控器(单独销售)来控制 MacBook Air 上 的 Front Row 和 Keynote。

#### $(1)$ 电源按钮

开启或关闭 MacBook Air, 或将其置入睡眠状态。在排除故障时, 请按住它以重新启 动 MacBook Air。

# <span id="page-27-0"></span>MacBook Air 的键盘配置

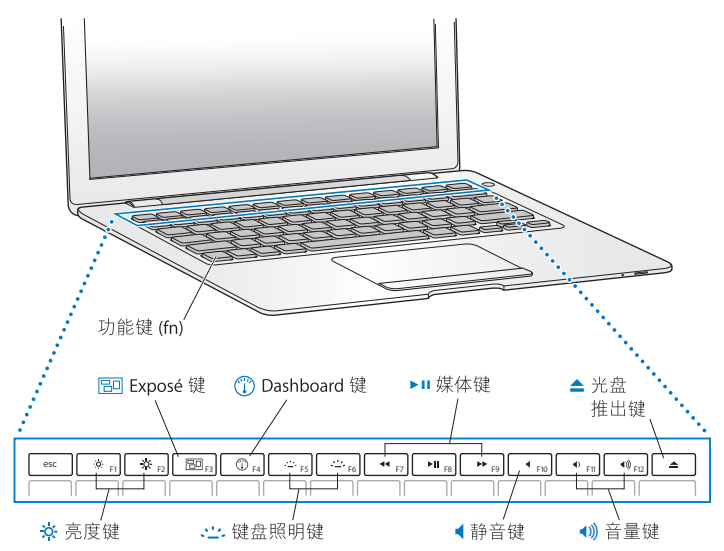

#### 功能键 (fn) 按住此键以激活分配给功能键 (F1-F12) 的自定功能。 要学习如何自定功能键,请从菜 单栏中选取 "帮助" > "Mac帮助", 然后搜索"功能键"。  $\overline{\mathbf{p}}$ 亮度键 (F1、F2) 增大 (x) 或减小 (x) MacBook Air 显示屏的亮度。 Exposé 键 (F3) 180 打开 Exposé 以快速访问所有已打开的窗口。 Dashboard 键 (F4)  $\mathbb{C}$ 打开 Dashboard 以访问您的 widget。  $22.$ 键盘照明键 (F5、 F6) 增大(心)或减小(心)键盘照明的亮度。 媒体键 (F7、 F8、 F9)  $\blacktriangleright$ II 倒回 (k) 播放或暂停播放 (▶Ⅱ) 或快进 (▶Ⅱ) 歌曲 影片或幻灯片显示。 静音键 (F10) ◢ 使内建扬声器和耳机插孔静音。  $\blacktriangleleft$ 音量键 (F11、F12) 增大 (1) 或减小 (4) 内建扬声器或耳机插孔所发出声音的音量。  $\blacktriangle$ 光盘推出键 按住此键可以从 MacBook Air SuperDrive 驱动器 (单独销售) 推出光盘。您也可以通 讨将光盘的图标从桌面拖到废纸篓来推出它。

# <span id="page-29-0"></span>MacBook Air 上的端口

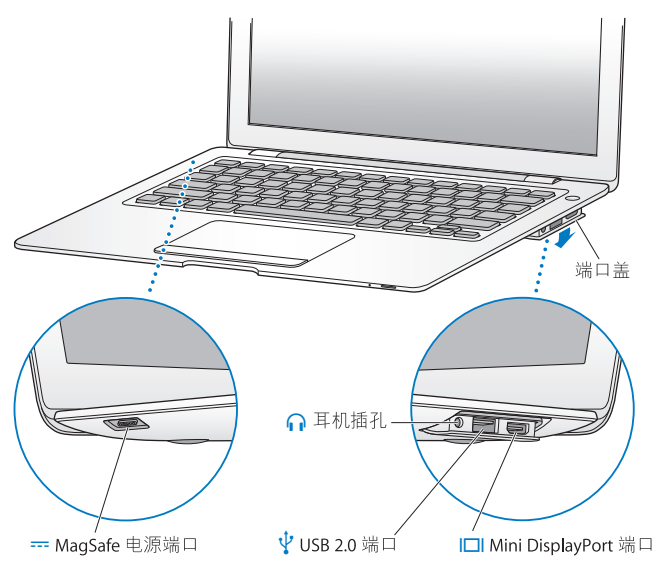

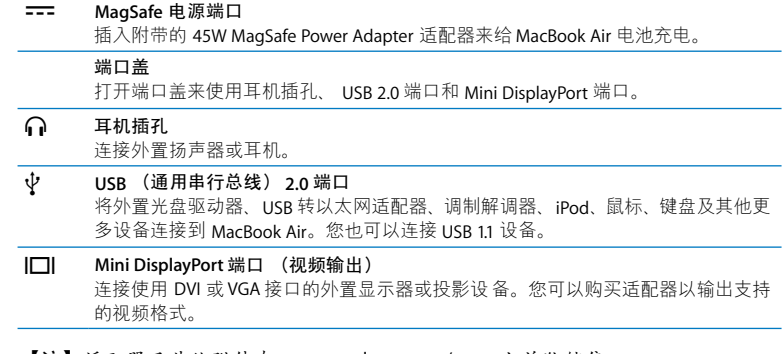

【注】适配器及其他附件在 www.apple.com.cn/store 上单独销售。

# <span id="page-31-0"></span>使用触控板和键盘

使用触控板以移动光标并进行滚动。轻按、连续两次轻按和拖移。指针的移动速度 根据您在触控板上移动手指的速度而有所不同。要微调跟踪速度并设定其他触控 板选项. 请选取苹果菜单(●)> "系统偏好设置", 然后点按 "触控板"。

以下是一些有用的键盘和触控板技巧和快捷键:

- 向前删除删除插入点右边的字符。按下 Delete 键将删除插入点左边的字符。 要向前删除, 请在按下 Delete 键的同时按住 Function (fn) 键。
- •双指滚动可让您通过拖移手指来在活跃窗口中快速向上滚动 向下滚动或向两侧 滚动。此选项默认是打开的。

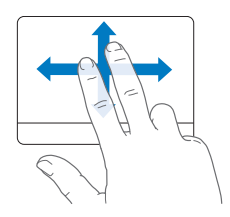

•辅助点按或"右键点按"可让您使用快捷菜单命令。 要讲行辅助占按,请在占按触控板按钮的同时将两个手指放在触控板上。"如果 启用 "轻按以点按"选项,则仅需在触控板上轻按两个手指即可实现点按。

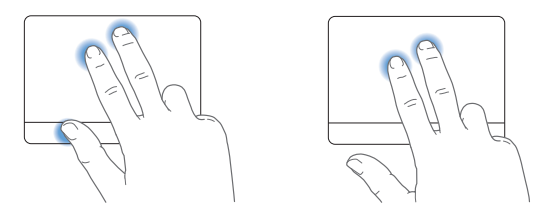

您也可以在按住 Control 键时点按来实现辅助点按。

以下触控板手势能够在某些应用程序中工作。执行这些手势时,请在触控板的表面 ├轻轻滑动手指。有关更多信息,请参阅"触控板"偏好设置或选取 "帮助" > "Mac 帮助",然后搜索 "触控板"。

• 双指收缩可让您放大或缩小 PDF、图像、照片等等。

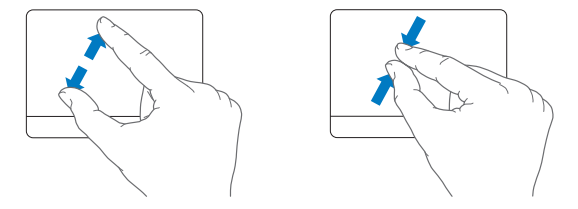

· 双指旋转可让您旋转照片、页面等等。

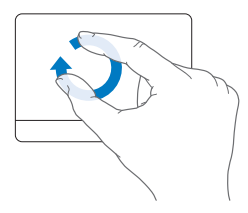

• 三指扫动可让您快速翻阅文稿、移至上一张或下一张照片等等。

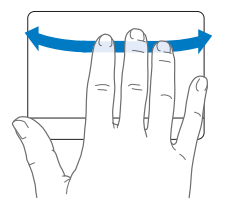

• 四指扫动可在 Finder 及所有应用程序中工作。 四个手指向左或向右扫动会激活 "应用程序切换器",以便您可以循环浏览已打开的应用程序。四个手指向上或向 下扫动会让 Exposé 显示桌面或显示所有已打开的窗口。

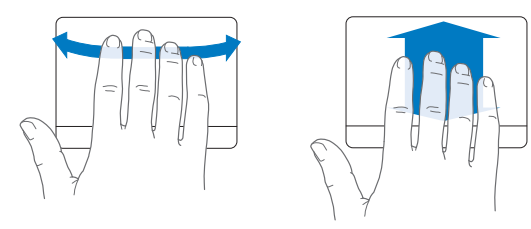

# <span id="page-34-1"></span><span id="page-34-0"></span>让 MacBook Air 使用电池电源

如果未连接 45W MagSafe Power Adapter 适配器, MacBook Air 将通过它的内置可充电 电池供电。电池供电时, MacBook Air 可以使用的时间不同, 这取决于您所使用的应 用程序和连接在 MacBook Air 上的外部设备。关闭诸如 AirPort Extreme 或 Bluetooth<sup>®</sup> 无线技术等功能有助于节省电池电量。

如果您工作时电池电量快要耗尽,请接上随 MacBook Air 附带的电源适配器,让电 池充电。连接上电源适配器后,电池在电脑开机、关机或睡眠时都可以充电。电脑 处于关机或睡眠状态时,电池会更快地充电。

查看 MaqSafe 插头上的指示灯, 可以知道电池是否需要充电。如果指示灯呈琥珀色 亮起, 则电池需要充电。如果指示灯呈绿色亮起, 则电池已充满电。

通过杳看菜单栏中的电池状态图标 (全) 可以知道还剩多少电池电量。所显示的电 池电量多少基于电池中的剩余电量,还与您当前正在使用的应用程序、外围设备和 系统设置有关。

要节省电池能量,请关闭不使用的应用程序并断开不使用的外围设备,然后调整"节 能器"设置。有关电池节能和性能方面的技巧的更多信息,请访问 www.apple.com.cn/batteries/notebooks.html。

【重要事项】电池只能由 Apple 授权服务提供商来更换。

## <span id="page-35-1"></span><span id="page-35-0"></span>疑难解答

有关使用 MacBook Air 的更多信息, 请杳阅 "Mac 帮助", 或者访问 Internet 网址 www.apple.com.cn/support/macbookair。

要访问 "Mac 帮助" ·

1 在 Dock 中点按 Finder 图标 (Dock 是沿屏幕一边排开的一行图标)。

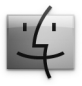

2 在菜单栏中点按"帮助"菜单并执行以下一项操作:

- a 在搜索栏中键入问题或词, 然后从返回的列表中选择某个主题, 或者选择"显示 所有结果"来查看所有主题。
- b 选取 "Mac 帮助"以打开 "Mac 帮助"窗口, 您可以在此窗口中点按链接或键 入要搜索的问题。

## 更多信息

有关使用 MacBook Air 的更多信息, 请参阅以下内容:

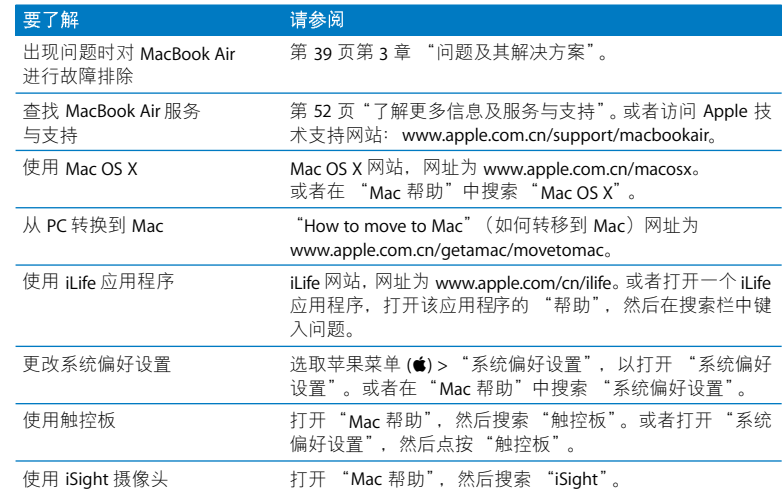

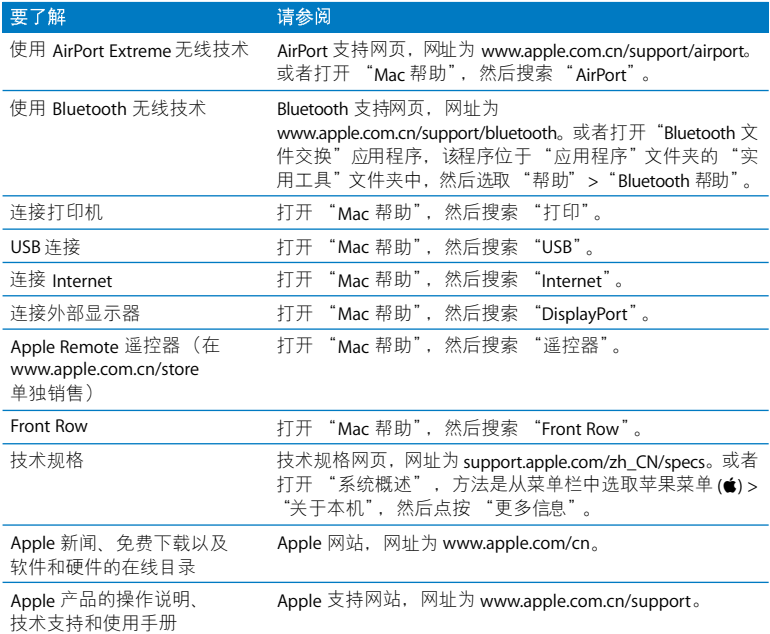

**3**

# <span id="page-38-1"></span><span id="page-38-0"></span>问题及其解决方案

www.apple.com.cn/support

Mac 帮助 Q 帮助

使用 MacRook Air 时偶尔会遇到问题。请往下阅读,找到在遇到问题时可以尝试的 解决方案。您也可以在 "Mac帮助"和 MacBook Air 技术支持网站 www.apple.com.cn/support/macbookair上找到更多的疑难解答信息。

当您使用 MacBook Air 遇到问题时, 通常总有一种简单快捷的解决方案。请回想一 下导致问题发生的情况。记录出现问题之前您执行讨的操作可以帮助您将潜在起 因的范围缩小, 以及杳找您需要的答案。需要记下的内容包括:

- 发生问题时使用的应用程序。如果问题仅发生在某一特定应用程序上。则可能的 原因是此应用程序与电脑上安装的 Mac OS 版本不兼容。
- 您安装的所有新软件,特别是在 "系统"文件夹中添加了项目的软件。

# <span id="page-39-0"></span>无法使用 MacBook Air 的问题

## 如果 MacBook Air 不响应或指针不移动

在极少数情况下,应用程序会在屏幕上"停止响应"。Mac OS X 提供了一种方法, 不需要重新启动电脑就可以退出已停止响应的应用程序。

## 要强制一个应用程序退出:

1 按下 Command (%)-Option-Esc 或从菜单栏中选取苹果菜单(6) > "强制退出"。 "强制退出应用程序"对话框会出现,并且当前应用程序已被洗定。

# 2 点按"强制退出"。

该应用程序会退出,而所有其他应用程序仍保持打开。

如果需要的话, 您也可以从这个对话框重新启动 Finder。

接下来,存储任何打开的应用程序中的工作,然后重新启动电脑以确定问题彻底 消除。

如果问题经常发生,请从屏幕顶部的菜单栏中选取"帮助">"Mac帮助"。请搜 索词语 "死机"以获得有关电脑停止运行或不响应情形的帮助。

如果只在使用某个应用程序时间题才发生。则请咨询该应用程序的制造商,核实一 下它是否与您的电脑兼容。要获得有关 MacBook Air 附带的软件的支持和联系信息, 请访问 www.apple.com.cn/quide。

如果您知道某个应用程序是兼容的,则可能需要重新安装电脑的系统软件。请参阅 第46页 "重新安装 MacBook Air 附带的软件"。

如果 MacBook Air 在启动过程中停止响应,或者您看到闪动的问号或显示屏不亮 而睡眠指示灯一直亮着 (并未睡眠)

闪动的问号通常表示电脑无法在硬盘或连接的其他磁盘上找到系统软件。

• 请等待一两分钟。如果一段时间后电脑仍未启动,则请关机,方法是按住电源按钮 (c) 大约8至10秒钟。断开所有外围设备并尝试重新启动,方法是按住 Option (~) 键的同时按下电源按钮 (少)。电脑启动时,点按硬盘图标,然后点按右箭头。电脑 启动后,打开 "系统偏好设置",然后点按 "启动磁盘"。选择本机的 Mac OS X "系统"文件来。

•如果该方法不起作用,请尝试使用"磁盘工具"修理磁盘。有关更多信息,请参 阅第48页"使用磁盘工具"。

## <span id="page-41-0"></span>如果 MacBook Air 无法开机或启动

请按顺序尝试以下建议, 直到您可以开启电脑:

- 确定电源适配器已插入电脑并已插在一个已通电的电源插座上。请务必使用 MacBook Air 附带的 45W MagSafe Power Adapter 适配器。在您插入电源线时, 如 果电源适配器停止充电并且适配器上的指示灯没有亮,请尝试将电源线从电源插 座上拔下来, 然后将它插入其他插座。
- 检查电池是否需要充电。如果电源适配器上的指示灯呈琥珀色亮起,则电池正在 充电。请参阅第35页"让 MacBook Air 使用电池电源"。
- 如果问题仍然存在,请将申脑恢复到出厂设置 (同时仍然保留您的文件),方法 是同时按下左边的 Shift 键、 Option (~) (alt) 键、 Control 键和电源按钮 (少) 五秒 钟, 直至电脑重新启动。
- 如果问题仍然存在,按一下电源按钮 (U) 并松开,同时立即按住 Command (第)、 Option (~)、P和R键,直至您听到第二下启动声。这会重设参数 RAM (PRAM)。
- 如果仍然无法启动 MacBook Air. 请参阅第 52 页"了解更多信息及服务与支持". 以获得有关联系 Apple 进行维修的信息。

## 如果屏幕突然变黑或 MacBook Air 停止响应

尝试重新启动 MacBook Air。

- 1 拔下连接在 MacBook Air 上的任何设备 (电源话配器除外)。
- 2 按下电源按钮 (小) 重新启动系统。
- 3 让电池充电到总电量的至少 10%,然后再插上任何外部设备并继续工作。 要杳看电池的充电讲度,请检杳菜单栏中的电池状态图标(至)。 如果为电池设定了 "节能器"功能,屏幕也许会变暗。

## 如果 MacBook Air 不能连接到另一台电脑的光盘驱动器

如果要使用 "迁移助理" "DVD 或 CD 共享" "Remote Install Mac OS X" 和 iTunes 音乐共享等服务,您的 MacBook Air 和另一台电脑必须连接到同一个网络。如果 MacBook Air 已无线接入而且另一台电脑也通过以太网接入第三方路由器,请检查路 由器文稿来确定该路由器是否支持无线至有线的桥接。

## <span id="page-42-0"></span>使用 Apple Hardware Test

如果怀疑 MacBook Air 硬件有问题, 您可以使用 Apple Hardware Test 应用程序来帮 助诊断电脑组件 (如内存或外理器) 是否有问题。

## 要在 MacBook Air 上使用 Apple Hardware Test:

- 1 从电脑上断开所有外部设备 (电源适配器除外)。
- 2 按住 D 键并重新启动 MacBook Air。
- 3 当 Apple Hardware Test 选取器屏幕出现时, 选择您想要使用的语言。
- 4 按下 Return 键或点按右箭头按钮。
- 5 当 Apple Hardware Test 主屏幕出现 (大约 45 秒钟后) 时,请按照屏幕指示进行操作。
- 6 如果 Apple Hardware Test 检测到问题, 它会显示错误代码。请记下错误代码, 然后 寻求技术支持。如果 Apple Hardware Test 没有检测到硬件故障, 则问题可能与软件 有关。

如果此步骤不起作用,您可以使用"远程安装 Mac OS X"和 Applications Install DVD (应用程序安装 DVD)来打开 Apple Hardware Test。有关 Apple Hardware Test 的更多 信息,请参阅电脑附带的 Applications Install DVD (应用程序安装 DVD) 上的" Apple Hardware Test Read Me" (Apple Hardware Test 请先阅读)文件。

# <span id="page-43-1"></span><span id="page-43-0"></span>使用 Remote Install Mac OS X 重新安装软件

如果您想要在 MacBook Air 上执行以下一项操作, 请在共享光盘驱动器的另一台电 脑上使用 "Remote Install Mac OS X (有关 "DVD 或 CD 共享设置"软件的这个组 件和其他组件的安装说明。请参阅第15 而):

- 重新安装 Mac OS X 和 MacBook Air 附带的其他软件
- 重设密码

• 使用 "磁盘工具"来修理 MacBook Air 硬盘

【注】您也可以使用 MacBook Air SuperDrive 驱动器 (在 www.apple.com.cn/store 单独 销售) 来执行这些任务。请参阅第49页。

## <span id="page-44-1"></span>要使用 "Remote Install Mac OS X" ·

- 1 将 Mac OS X Install DVD 插入到另一台电脑的光盘驱动器中。
- 2 如果另一台电脑是 Mac. 请打开"/ 应用程序/ 实用工具/Remote Install Mac OS X"。 (除非另一台 Mac 已经安装了 Mac OS X v10.5.5, 否则您可能需要安装此应用程序。) 在 Windows 上, 请从"安装助理"中选取"远程安装 Mac OS X"。

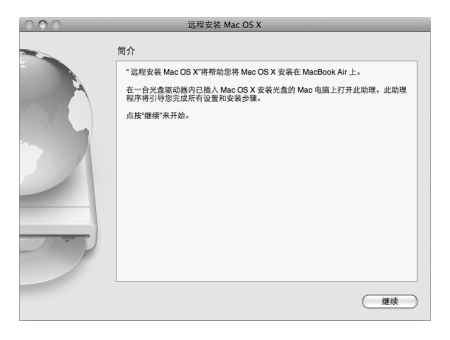

- 3 阅读介绍并占按 "继续"。
- 4 选择您想要使用的安装光盘, 然后点按 "继续"。
- <span id="page-44-0"></span>5 选择网络连接:如果您正在使用 AirPort 网络,请选择"AirPort";如果另一台电脑 在以太网络上,并且您使用可选购的 Apple USB Ethernet Adapter 适配器将 MacBook Air 连接到同一个网络、则请洗择 "以大网",占按 "继续"。
- 6 按住 Option (~) 键重新启动 MacBook Air, 直到您看到可用启动磁盘的列表。
- 7 在 "Remote Install Mac OS X"中点按 "继续"。
- 8 如果您在步骤 5 中选取 AirPort 网络,则在 MacBook Air 上,请从弹出式列表中选取 同一个 AirPort 网络。

如果网络已加密,将会提示您输入密码。您可以通过选取省略号 (...) 并键入名称来 为专用网络输入名称。

- 9 如果您在步骤 5 中选取 AirPort 网络,当您看到 AirPort 状态图标显示信号强度时, 请在"Remote Install Mac OS X"中点按"继续"。
- 10 在 MacBook Air 上,点按安装器图标下方的箭头按钮,然后执行以下一项操作:
	- •如果您想要重新安装 Mac OS X、请前往 第 46 页 "重新安装 MacRook Air 附带的 软件"。
	- •如果您忘记密码,需要重设密码,请前往第48页 "重设密码"。
	- •如果您想要运行"磁盘工具",请前往第48页"使用磁盘工具"。

## <span id="page-45-0"></span>重新安装 MacBook Air 附带的软件

您可以使用电脑附带的软件安装光盘 重新安装 Mac OS X 和电脑附带的任何应用程 序。使用 Mac OS X Install DVD 重新安装 Mac OS X。您可以选取"归档并安装"(这 会存储现有的文件和设置),或者也可以选取"抹掉并安装"(这会抹掉所有数据)。

【重要事项】如果您想要重新安装捆绑的应用程序, 请配合 Applications Install DVD (应用程序安装 DVD) 使用 "DVD 或 CD 共享"。请参阅第 15 页 "安装 DVD 或 CD 共享"

## 安装 Mac OS X 之前:

1 备份您的重要文件。

恢复软件之前, Apple 建议您先备份硬盘上的信息。您可以这样操作:连接 MacBook Air SuperDrive 驱动器或将外置硬盘驱动器连接到 MacBook Air 上的 USB 端口,然后将重要信息刻录到 DVD 或 CD 上。Apple 对任何丢失的数据概不负责。

2 确定电源适配器已连接在电脑上并已插入电源插座。

## 要使用搭配的电脑安装 Mac OS X:

- 1 按照第 45 页开始的步骤来使用 "Remote Install Mac OS X"。
- 2 在 "Remote Install Mac OS X"中点按 "继续"。

安装讨程中,另一台电脑的屏墓上会出现状态信息。

- 3 点按 "自定"以选择要安装的组件,或者点按 "安装"以执行基本安装。
- 4 按照屏幕指示进行操作, 选择 MacBook Air 作为安装的目的宗卷。

【注】要将电脑上的MacOSX恢复为原始的出厂设置, 请在安装器的"选择一个目 的宗卷"面板中点按 "选项"按钮, 然后选择 "抹掉并安装"。该选项会抹掉 MacBook Air 硬盘, 请确定您已备份了重要信息。如果选取此选项, 您将需要使用 "DVD 或 CD 共享" 和 Applications Install DVD (应用程序安装 DVD) 重新安装捆绑 的应用程序。

5 在 "Remote Install Mac OS X"中占按 "好", 并在安装完成后占按 "退出"来退  $H$  "Remote Install Mac OS X".

## <span id="page-47-2"></span>重设密码

您可以重设您的管理员密码和所有其他帐户的密码。

## 要使用搭配的电脑和 Remote Install Mac OS X 重设密码, 您必须:

- 1 按照第 45 页开始的步骤来使用 "Remote Install Mac OS X"。
- 2 在 "Remote Install Mac OS X"中点按 "继续"。
- 3 在 MacBook Air 上,请从菜单栏中洗取 "实用工具" > "重设密码",然后按照屏 幕指示进行操作。完成后,请退出 "Mac OS X 安装器"。
- <span id="page-47-0"></span>4 在另一台电脑上, 点按 "退出"来退出 "Remote Install Mac OS X"。

## <span id="page-47-1"></span>使用磁盘工具

如果您需要修理,验证或抹掉 MacBook Air 硬盘,请通过共享另一台电脑的光盘驱 动器来使用 "磁盘工具"。

#### 要从搭配的电脑使用 "磁盘工具":

- 1 按照第 45 页开始的步骤来使用 "Remote Install Mac OS X"。
- 2 在 "Remote Install Mac OS X"中点按 "继续"。
- 3 在 MacBook Air 上, 选取 "安装器" > "打开磁盘工具", 然后按照 "急救"面板 中的指示来查看"磁盘工具"是否可以修理磁盘。完成后,请退出 MacBook Air 上 的"Mac OS X 安装器"。
- 4 在另一台电脑上, 点按 "退出"来退出 "Remote Install Mac OS X"。 如果使用 "磁盘工具"不能解决问题,请尝试重新安装电脑的系统软件。请参阅 第46页 "重新安装 MacBook Air 附带的软件"。

# <span id="page-48-0"></span>使用 MacBook Air SuperDrive 光驱重新安装软件

## 要安装 MacBook Air SuperDrive 电脑附带的 Mac OS X 和应用程序, 请使用 MacBook Air 驱动器进行以下操作:

- 1 将 MacBook Air SuperDrive 驱动器连接到 MacBook Air 并插入 Mac OS X Install DVD 以 安装 Mac OS X, 或者插入 Applications Install DVD (应用程序安装 DVD) 以安装捆 绑的应用程序。
- 2 要安装 Mac OS X, 请连按"Install Mac OS X" (安装 Mac OS X)。要安装应用程序, 请连按 "Install Bundled Software" (安装捆绑的软件)。
- 3 按照屏幕指示进行操作, 选择 MacBook Air 作为安装的目的宗卷。

【注】要将电脑上的 Mac OS X 恢复为原始的出厂设置, 请在安装器的 "选择一个 目的宗卷"面板中点按 "选项"按钮, 然后选择 "抹掉并安装"。

## 要使用 MacBook Air SuperDrive 驱动器重设密码:

- 1 请将 MacBook Air SuperDrive 驱动器连接到 MacBook Air 并插入 Mac OS X Install DVD。
- 2 重新启动 MacBook Air, 并在电脑启动时按住 C 键。
- 3 从菜单栏中选取 "实用工具" > "重设密码"。按照屏幕指示进行操作。

## 要从 MacBook Air SuperDrive 驱动器使用 "磁盘工具":

- 1 请将 MacBook Air SuperDrive 光驱连接到 MacBook Air 并插入 Mac OS X Install DVD。
- 2 重新启动 MacBook Air. 并在电脑启动时按住 C键。

3 诜取 "安装器" > "打开磁盘工具"。"磁盘工具"打开时,请按照 "急救"面板 中的指示讲行操作。

# <span id="page-49-0"></span>有关 AirPort Extreme 无线通信的问题

如果您在使用 AirPort Fxtreme 无线通信时遇到问题:

- 确定您尝试连接的电脑或网络正在运行,并且有无线访问点。
- 确定您的电脑在另一台电脑或网络的通信范围内。
- 确定您的电脑在另一台电脑或网络的通信范围内。附近的电子设备或金属结构会 于扰无线通信且会缩小其覆盖范围、重新放置电脑或转动电脑可以改善接收效果。
- 检查菜单栏中的 AirPort 状态图标 ( s)。 信号强度最多可达四格。如果信号强度很 弱、请学试换个位置。
- 查阅"AirPort帮助" (选取"帮助" > "Mac帮助", 然后从菜单栏中选取"资 源库" > "AirPort 帮助"),也请查阅无线设备附带的说明以了解更多信息。

# <span id="page-49-1"></span>有关 Internet 连接的问题

MacBook Air 上的"网络设置助理"应用程序可以帮助您完成 Internet 连接的设置。 打开"系统偏好设置"并点按"网络"。点按"向导"按钮以打开"网络设置助理"。 如果 Internet 连接出现问题,请尝试使用 "网络诊断"。

#### 要使用"网络诊断":

- 1 诜取苹果菜单 (■) > "系统偏好设置"。
- 2 点按 "网络",然后点按"向导"。
- 3 点按"诊断"以打开"网络诊断"。
- 4 按照屏幕指示讲行操作。

如果"网络诊断"不能解决问题,则可能是尝试连接的 Internet 服务提供商 (ISP)、 用来连接 ISP 的外部设备或尝试访问的服务器发生了问题。

如果您有两台或多台电脑要共享一个Internet 连接, 请确保您的无线网络已正确设 置。您需要知道 ISP 是仅提供一个 IP 地址, 还是提供多个 IP 地址 (每台电脑一个)。 如果只有一个 IP 地址,则必须使用一个可以共享连接的路由器,也称为网络地址转 换(NAT)或 "IP masquerading"。有关设置信息,请查阅路由器附带的文稿,或者 询问建立网络的人员。您可以使用 AirPort 基站在多台电脑之间共享一个IP 地址。 有关使用 AirPort 基站的信息,请查阅 "Mac 帮助",或者访问 Apple AirPort 网站 www.apple.com.cn/support/airport。

如果使用这些步骤不能解决问题,请联系 ISP 或网络管理员。

## <span id="page-51-0"></span>保持软件最新

您可以连接 Internet 并自动下载和安装 Apple 提供的最新免费软件、驱动程序和其 他增强软件。

当您的电脑连接到 Internet 时, "软件更新"会检查 Apple 的 Internet 服务器上是 否有任何可供您电脑使用的更新。您可以设定 MacBook Air 定期检查 Apple 服务 器. 下载和安装更新的软件。

## 要检查更新的软件:

- 1 打开"系统偏好设置"。
- 2 点按 "软件更新"图标并按照屏幕指示操作。
	- 有关更多信息 请在 "Mac 帮助"中搜索 "软件更新".
	- 有关 Mac OS X 的最新信息, 请访问 www.apple.com.cn/macosx。

# <span id="page-51-2"></span><span id="page-51-1"></span>了解更多信息及服务与支持

MacBook Air 没有用户可以自行维修或自行更换的部件。如果需要维修, 请联系 Apple 或将 MacBook Air 送到 Apple 授权服务提供商处。您可以通过网上资源、屏幕 帮助、"系统概述"或 Apple Hardware Test 来找到有关 MacBook Air 的更多信息。

#### 在线资源

有关网上服务与支持信息,请访问 www.apple.com.cn/support。从弹出式菜单中选取 您的国家或地区。您可以搜索 AppleCare 知识库, 检查软件更新, 或者从 Apple 的论 坛获得帮助。

### 屏幕帮助

您通常可以在"Mac帮助"中杳找问题的解答,以及杳找相关说明和疑难解答信息。 选取"帮助" > "Mac帮助"。

#### 系统概述

要获得有关 MacBook Air 的信息,请使用"系统概述"。它显示了已安装的硬件和软 件、序列号和操作系统版本、已安装的内存大小等信息。要打开"系统概述", 请 从菜单栏中选取苹果菜单(●)>"关于本机",然后点按"更多信息"。

## AppleCare 服务与支持

MacBook Air 含有 90 天的技术支持和一年的硬件保修期限, 这些服务可在 Apple Store 零售店或 Apple 授权的维修中心(例如 Apple 授权服务提供商)获得。 您可以通讨 购买"AppleCare 维护计划"来延长保修期限。有关信息,请访问 www.apple.com.cn/support/products, 或者访问下面列出的您所在国家或地区的 网址。

如果您需要协助, AppleCare 电话支持代表可以帮助您安装和打开应用程序, 以及 讲行基本的故障诊断。请致电离您最近的支持中心 (前90天免费)。致电之前请 准备好购买日期以及 MacBook Air 的序列号。

您的90天免费电话支持干购机之日开始生效,但您可能要支付电话费用。

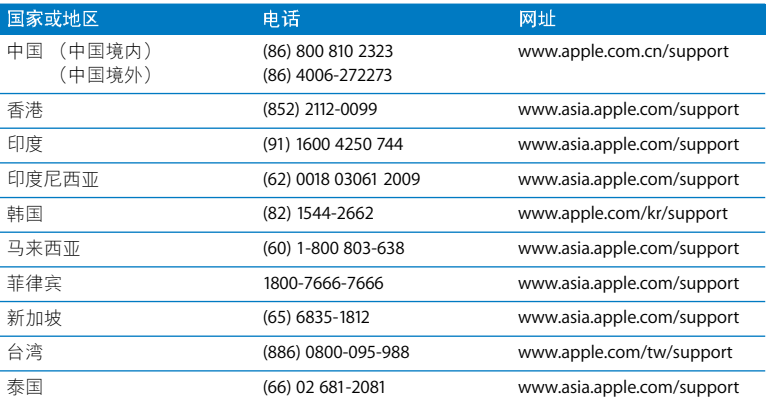

电话号码可能有所改变,可能会使用当地或国家的电话费率。完整的列表可以在以 下网站找到:

www.apple.com/contact/phone\_contacts.html

# <span id="page-54-0"></span>找到产品序列号

使用以下一种方法来杳找电脑的序列号:

• 将 MacBook Air 倒过来。序列号蚀刻在转轴附近的机箱上。

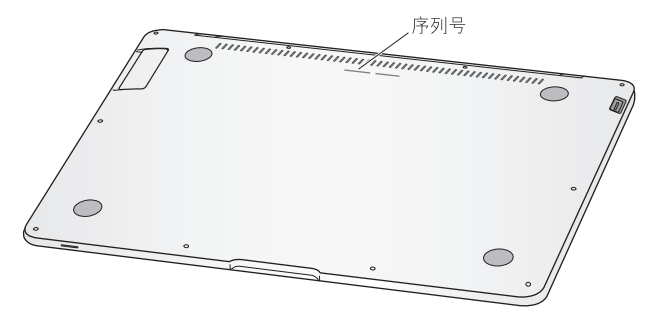

- 选取苹果菜单(●)> "关于本机", 然后点按 "Mac OS X"字串下面的版本号以 循环显示 Mac OS X 版本号、 build 版本和序列号。
- 打开 "系统概述" (在"/ 应用程序/实用工具/"中),并点按"硬件"。

4

<span id="page-56-1"></span><span id="page-56-0"></span>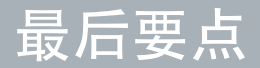

www.apple.com.cn/environment

Mac 帮助 Q 人机工程学

为了您个人和设备的安全,请务必依照这些规则来操作和清洁 MacBook Air,这同 时也有利于您更舒适地工作。将这些说明放在容易拿到的位置,以便您和其他用户 参老.

## <span id="page-57-0"></span>重要安全信息

【警告】如未能遵循这些安全说明,则可能导致火灾、触电或其他伤害及损失。

正确操作 请将 MacBook Air 放置在平稳的工作表面上,以使电脑四周及底部通风顺 畅,不要在枕头或其他柔软的材料上操作 MacBook Air、因为这些材料会阻塞空气流 动。操作电脑时请不要在键盘上放置任何物品。严禁将任何物体插入通风口。

正常使用时,MacBook Air 的底部会发热。如果您将 MacBook Air 放在膝上而且它变 得太热了,请将它从膝上移走并放在稳定的工作表面上。

有水和潮湿的地方 使电脑远离各种液体源。如饮料、洗脸池、浴缸、淋浴室等等。 保护电脑免受潮湿或阴雨天气 (如雨天、雪天和雾气) 的侵袭。

45W MaqSafe Power Adapter 确定将交流插头或交流电源线完全插入电源适配器, 并确定交流插头的电插脚完全扳开,然后再将适配器插入电源插座。请仅使用 MacBook Air 附带的电源适配器或与本产品兼容并经 Apple 认可的电源适配器。交 流电源线提供了接地的插脚。正常使用时,电源适配器会发热。请总是将电源适配 器直接插入到电源插座中,或将其放置在地面上通风顺畅的位置。

如果遇到以下任一种情况,请断开电源话配器,并拔下其他所有电缆:

- 您想要清洁机箱 (请仅采用第61页介绍的建议讨程)。
- 电源线或插头磨损或损坏。
- MacBook Air 或电源适配器被雨水、溅入到机箱内的液体弄湿,或者严重受潮。
- MacBook Air 或电源适配器跌落或机箱损坏,或者您觉得需要讲行维修或修理。

MagSafe 电源端口含有磁体,能够抹去信用卡、iPod 或其他设备上的数据。为了保护 数据,请使这些物品和其他磁性敏感材料或设备远离此端口,至少相隔 25 毫米 (1 英寸)以上。

如果有碎屑进入 MagSafe 电源端口, 请用干棉签轻轻地除去它。

电池 如果 MacBook Air 跌落,或者如果电池受到挤压、弯曲、变形或损坏,请勿继 续使用电池。请勿将电池暴露在温度为 100° C 或 212° F 以上的环境中。请勿从 MacBook Air 中取出电池。电池只能由 Apple 授权服务提供商来更换。

听力损伤 使用耳塞或耳机时如果音量很高,可能会造成听力的永久性损伤。 听一段 时间音乐后,您会习惯较高的音量,虽然听起来可能很正常,但会捐坏您的听力。 如果您感觉到耳鸣或谈话声模糊不清,请摘下耳塞(或耳机)并检查一下您的听力。 音量越大,听力就会越快受到影响。听力专家建议您采取以下措施来保护听力:

- •限制以高音量使用耳塞或耳机的时间。
- 避免通过调高音量来隔离嘈杂的环境。
- 如果您无法听到旁边人的说话声,请将音量调低。

高危险活动警告 本电脑系统不适合用干核设施,飞机导航或通信系统,空中交通 管制系统中的操作,也不能用作可能由于电脑故障而导致死亡,人身伤害或严重环 境破坏的其他任何用涂.

# <span id="page-60-1"></span><span id="page-60-0"></span>重要处理信息

【注意】如未能遵循这些处理说明, 则可能导致 MacBook Air 或其他财产受损。

携带 MacBook Air 如果您使用提包或公文箱来携带 MacBook Air,请确定其中没有 零散部件 (如回形针或硬币),以免它们从电脑的开口处意外讲入电脑内部或堵塞 端口。同时,使磁性敏感物品远离 MagSafe 电源端口。

使用插头和端口 切勿强行将插头推入端口。连接设备时,请确定端口中没有碎屑. 插头与端口匹配,并且插头和端口的方向正确对应。

存放 MacBook Air 如果打算长期存放 MacBook Air, 请将其置于阴凉的环境中(理想 温度为 22°C或 71°F)并将其放电到总电量的 50%。如果要存放电脑的时间超过五 个月,请将电池放电到总电量的50%左右。要维持电池的电量,请每隔六个月左右 将申池充申到总申量的50%。

<span id="page-60-2"></span>清洁 MacBook Air 清洁电脑外壳及其组件之前,请先将 MacBook Air 关机,然后拔 下电源话配器。使用一块湿润、柔软、不起绒的布料来清洁电脑的外壳。避免任何 一个开口外受潮。不要将液体直接喷洒到电脑上。不要使用可能会破坏电脑表面涂 层的气雾喷剂。溶剂或研磨剂。

清洁 MacBook Air 屏幕 要清洁 MacBook Air 屏幕, 请先将 MacBook Air 关机, 然后 拔下电源适配器。然后使用 MacBook Air 附带的抹布来擦拭屏幕。如果需要的话, 请用水蘸湿抹布。不要将液体直接喷洒到屏幕上。

## <span id="page-61-0"></span>了解人机工程学

下面是有关如何设置健康的工作环境的一些技巧。

## 键盘和触控板

使用键盘和触控板时, 双肩要放松。上臂和前臂应形成一个稍大于直角的角度. 手 腕和手掌大致成一条直线。

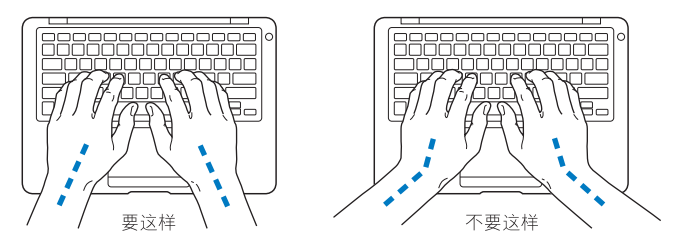

在击键或使用触控板时手指要轻触. 双手和手指应保持放松。 不要将拇指卷曲在手 掌下。

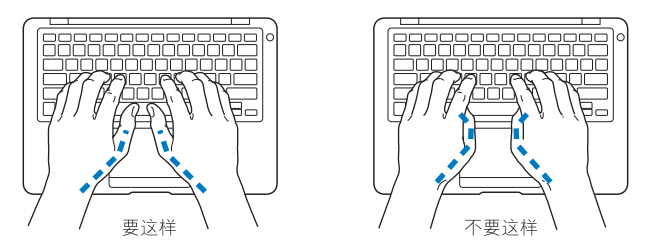

经常改变一下手的姿势以避免疲劳。在不间断的频繁操作之后,有些电脑用户会感 到手、手腕或手臂不适。如果手、手腕或手臂出现慢性疼痛或不适,请向合格的健 康专家咨询。

## 外部鼠标

如果您使用外部鼠标,请将鼠标与键盘放置在同一高度且操作舒适的位置。

## 座椅

最好使用可调节高度的座椅,且带有坚固而舒适的靠背。调整椅子的高度,使大腿 放平,双脚平放在地面上。座椅靠背应支撑背的下部(腰部)。请参照制造商的说 明, 根据白身体形调节椅背。

您可能需要调高椅子,使前臂和手与键盘成话当的角度。如果这样做您的双脚无法 平放在地板上,则可以用高度和倾角可调的搁脚板将脚垫平。您也可以降低桌面, 这样就不需要脚垫了。还有一种方法是使用键盘托架比常规工作面稍低的工作台。

## 内建显示屏

调节显示屏角度, 尽量减少眩光和头顶灯光或户外光的反射。如果调整显示屏时遇 到阴力,请不要强行调整。显示屏打开角度不能超过125度。

当您将电脑从一个工作地点移到另一个工作地点或者工作环境的灯光有所改变 时,您可以相应地调整显示屏的亮度。

有关人机工程学的更多信息,可以在以下网站找到:

www.apple.com.cn/about/ergonomics

# <span id="page-63-0"></span>Apple 和环境

Apple Inc.已经意识到有责任将产品的操作和产品本身对环境造成的影响降到最小。 有关更多信息, 可以在以下网站找到:

(www.apple.com.cn/environment)

## <span id="page-64-0"></span>**Regulatory Compliance Information**

#### **FCC Compliance Statement**

This device complies with part 15 of the FCC rules. Operation is subject to the following two conditions: (1) This device may not cause harmful interference, and (2) this device must accept any interference received, including interference that may cause undesired operation. See instructions if interference to radio or television reception is suspected.

L'utilisation de ce dispositif est autorisée seulement aux conditions suivantes: (1) il ne doit pas produire de brouillage et (2) l'utilisateur du dispositif doit étre prêt à accepter tout brouillage radioélectrique reçu, même si ce brouillage est susceptible de compromettre le fonctionnement du dispositif.

#### **Radio and Television Interference**

This computer equipment generates, uses, and can radiate radio-frequency energy. If it is not installed and used properly—that is, in strict accordance with Apple's instructions—it may cause interference with radio and television reception.

This equipment has been tested and found to comply with the limits for a Class B digital device in accordance with the specifications in Part 15 of FCC rules. These specifications are designed to provide reasonable protection against such interference in a residential installation. However, there is no guarantee that interference will not occur in a particular installation.

You can determine whether your computer system is causing interference by turning it off. If the interference stops, it was probably caused by the computer or one of the peripheral devices.

If your computer system does cause interference to radio or television reception, try to correct the interference by using one or more of the following measures:

- Turn the television or radio antenna until the interference stops.
- Move the computer to one side or the other of the television or radio.
- Move the computer farther away from the television or radio.
- Plug the computer in to an outlet that is on a different circuit from the television or radio. (That is, make certain the computer and the television or radio are on circuits controlled by different circuit breakers or fuses.)

If necessary, consult an Apple Authorized Service Provider or Apple. See the service and support information that came with your Apple product. Or consult an experienced radio/television technician for additional suggestions.

*Important:* Changes or modifications to this product not authorized by Apple Inc. could void the EMC compliance and negate your authority to operate the product.

This product has demonstrated EMC compliance under conditions that included the use of compliant peripheral devices and shielded cables (including Ethernet network cables) between system components. It is important that you use compliant peripheral devices and shielded cables between system components to reduce the possibility of causing interference to radios, television sets, and other electronic devices.

*Responsible party (contact for FCC matters only):* Apple Inc. Corporate Compliance 1 Infinite Loop M/S 26-A Cupertino, CA 95014-2084

#### **Wireless Radio Use**

This device is restricted to indoor use when operating in the 5.15 to 5.25 GHz frequency band.

Cet appareil doit être utilisé à l'intérieur.

#### **Exposure to Radio Frequency Energy**

The radiated output power of the AirPort Extreme technology is below the FCC radio frequency exposure limits. Nevertheless, it is advised to use the wireless equipment in such a manner that the potential for human contact during normal operation is minimized.

#### **FCC Bluetooth Wireless Compliance**

The antenna used with this transmitter must not be colocated or operated in conjunction with any other antenna or transmitter subject to the conditions of the FCC Grant.

#### **Bluetooth Industry Canada Statement**

This Class B device meets all requirements of the Canadian interference-causing equipment regulations.

Cet appareil numérique de la Class B respecte toutes les exigences du Règlement sur le matériel brouilleur du Canada.

#### **Industry Canada Statement**

Complies with the Canadian ICES-003 Class B specifications. Cet appareil numérique de la classe B est conforme à la norme NMB-003 du Canada. This device complies with RSS 210 of Industry Canada.

#### **Europe—EU Declaration of Conformity**

See: www.apple.com/euro/compliance

#### **Korea Warning Statements**

"당해 무선설비는 운용 중 전파혼신 가능성이 있음" "이 기기는 인명안전과 관련된 서비스에 사용할 수 없습니다"

## B급 기기(가정용 방송통신기기)

이 기기는 가정용(B급)으로 전자파적합등록을 한 기기로서 주로 가정에서 사용하는 것을 목적으로 하며, 모든 지역에서 사용할 수 있습니다.

#### **Singapore Wireless Certification**

Complies with IDA Standards DB00063

#### **Taiwan Wireless Statements**

#### 無線設備的警告聲明

經型式認證合格之低功率射頻電機,非經許可,公司、 商號或使用者均不得槽白變更頻率、加大功率或變更原 設計之特性及功能。低功率射頻電機之使用不得影響飛 航安全及干擾合法通信;經發現有干擾現象時,應立即 ,並改善至無干擾時方得繼續使用。前項合法通信 停用 指依電信法規定作業之無線電通信。低功率射頻電機須 忍受合法通信或工業、科學及醫療用電波輻射性電機設 備之干擾。

#### 如有這 頻率:

於 5.25GHz 至 5.35GHz 區域內操作之 無線設備的警告聲明

工作頻率 5.250 ~ 5.350GHz 該頻段限於室內使用。

#### **Taiwan Class B Statement**

Class B 設備的警告聲明 NIL

**Russia**

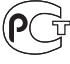

MF67

### **VCCI Class B Statement**

情報処理装置等電波障害自主規制について

この装置は、情報処理装置等電波障害自主規制協議 会 (VCCI) の基準に基づくクラス B 情報技術装置で す。この装置は家庭環境で使用されることを目的と していますが、この装置がラジオやテレビジョン受 信機に近接して使用されると、受信障害を引き起こ すことがあります。

取扱説明書に従って正しい取扱をしてください。

#### **External USB Modem Information**

When connecting your MacBook Air to the phone line using an external USB modem, refer to the telecommunications agency information in the documentation that came with your modem.

#### **ENERGY STAR**® **Compliance**

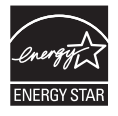

As an ENERGY STAR® partner, Apple has determined that standard configurations of this product meet the ENERGY STAR® guidelines for energy efficiency. The ENERGY STAR® program is a partnership with electronic equipment manufacturers to promote energy-efficient products. Reducing energy consumption of products saves money and helps conserve valuable resources.

This computer is shipped with power management enabled with the computer set to sleep after 10 minutes of user inactivity. To wake your computer, click the mouse or trackpad button or press any key on the keyboard.

For more information about ENERGY STAR®, visit: www.energystar.gov

#### 中国

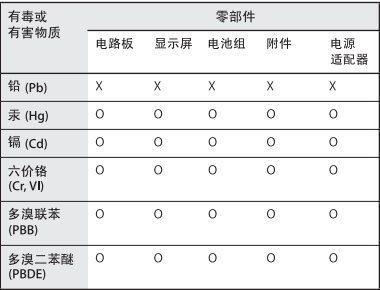

O· 表示该有毒有害物质在该部件所有均质材料中的含量均在 SJ/T 11363-2006 规定的限量要求以下。

x: 表示该有毒有害物质至少在该部件的某一均质材料中的含 量超出 SJ/T 11363-2006 规定的限量要求。

根据中国电子行业标准 SJ/T11364-2006 和相关的中国 政府法规、本产品及其某些内部或外部组件上可能带 有环保使用期限标识。取决于组件和组件制造商、产 品及其组件上的使用期限标识可能有所不同。组件上 的使用期限标识优先于产品上任何与之相冲突的或不 同的环保使用期限标识。

#### 处理和回收信息

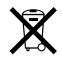

此符号表示您必须按照当地的法律和法规来正确处理 您的产品。当产品的使用寿命到了尽头时,请联系 Apple 或当地管理部门以了解回放方式。 有关 Apple 的回收计划的信息,请访问: www.apple.com/cn/environment/recycling.

#### 电池处理信息

请根据当地的环保法规来外理电池。

Nederlands: Gebruikte batterijen kunnen worden ingeleverd bij de chemokar of in een speciale batteriicontainer voor klein chemisch afval (kca) worden gedeponeerd.

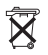

Deutschland: Dieses Gerät enthält Ratterien, Ritte nicht in den Hausmüll werfen. Entsorgen Sie dieses Gerätes am Ende seines Lebenszyklus entsprechend der maßgeblichen gesetzlichen Regelungen.

Taiwan:

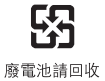

European Union-Disposal Information:

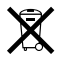

The symbol above means that according to local laws and regulations your product should be disposed of separately from household waste. When this product reaches its end of life, take it to a collection point designated by local authorities. Some collection points accept products for free. The separate collection and recycling of your product at the time of disposal will help conserve natural resources and ensure that it is recycled in a manner that protects human health and the environment

#### Apple Inc.

© 2008 Apple Inc. 保留一切权利。

根据版权法, 未经 Apple 书面同意, 不得复制本手册 中的全部或部分内容。

我们已尽力确保本手册上的信息准确。Apple 对印刷 或文字错误概不负责。

Apple 1 Infinite Loop

Cupertino, CA 95014-2084 408-996-1010 www.apple.com

Apple, 苹果, Apple 标志, AirPort, AirPort Extreme, Cover Flow. Exposé. GarageBand. iCal. iChat. iLife. iMovie iPhoto iPod iSight iTunes Keynote Mac MacBook, Macintosh, Mac OS, MagSafe, Photo Booth 和 SuperDrive 是 Apple Inc. 在 美国及其 他国家和 地区 注册的商标

Finder iWeb MacBook Air Multi-Touch Spotlight 和 Time Machine 是 Apple Inc. 的商标。

AppleCare Apple Store 和 iTunes Store 是 Apple Inc. 在 美国及其他国家和地区注册的服务标记。

ENERGY STAR® 是在美国注册的商标。

Intel. Intel Core 和 Xeon 是 Intel Corp. 在美国及其他国 家和地区的商标。

Bluetooth® 文字标记和标志是归Bluetooth SIG, Inc. 所 有. Apple Inc. 经许可后使用此标记。

这里提及的其他公司和产品名称是其相应公司的商 标。提及的第三方产品仅作参考, 并不代表 Apple 之 认可或推荐。 Apple 对这些产品的性能或效用概不 负责。

本产品经 Dolby Laboratories 许可制造。Dolby、Pro Logic 和双D符号是 Dolby Laboratories 的商标。未公 开的机密著作, © 1992-1997 Dolby Laboratories, Inc. 保 留一切权利。

本手册中所描述的产品采用版权保护技术。此技术属 Macrovision Corporation 和其他产权人所有, 受美国专 利法及其他知识产权法的保护。使用此版权保护技术 必须经 Macrovision Corporation 授权, 并且只能在家 庭中使用和用干其他有限的观看用涂, 除非另经 Macrovision Corporation 授权。严禁进行反向工程或反 汇编。

美国专利号 4,631,603、4,577,216、4,819,098 和 4,907,093 的设备要求已经许可为仅用于有限的观看用途。

本手册英文版在美国和加拿大同时出版。